### Business Software für KMU

### **Tutorial**

### Berechtigungen vergeben

Version 5.2 / 24.05.2016

### **Inhaltsverzeichnis**

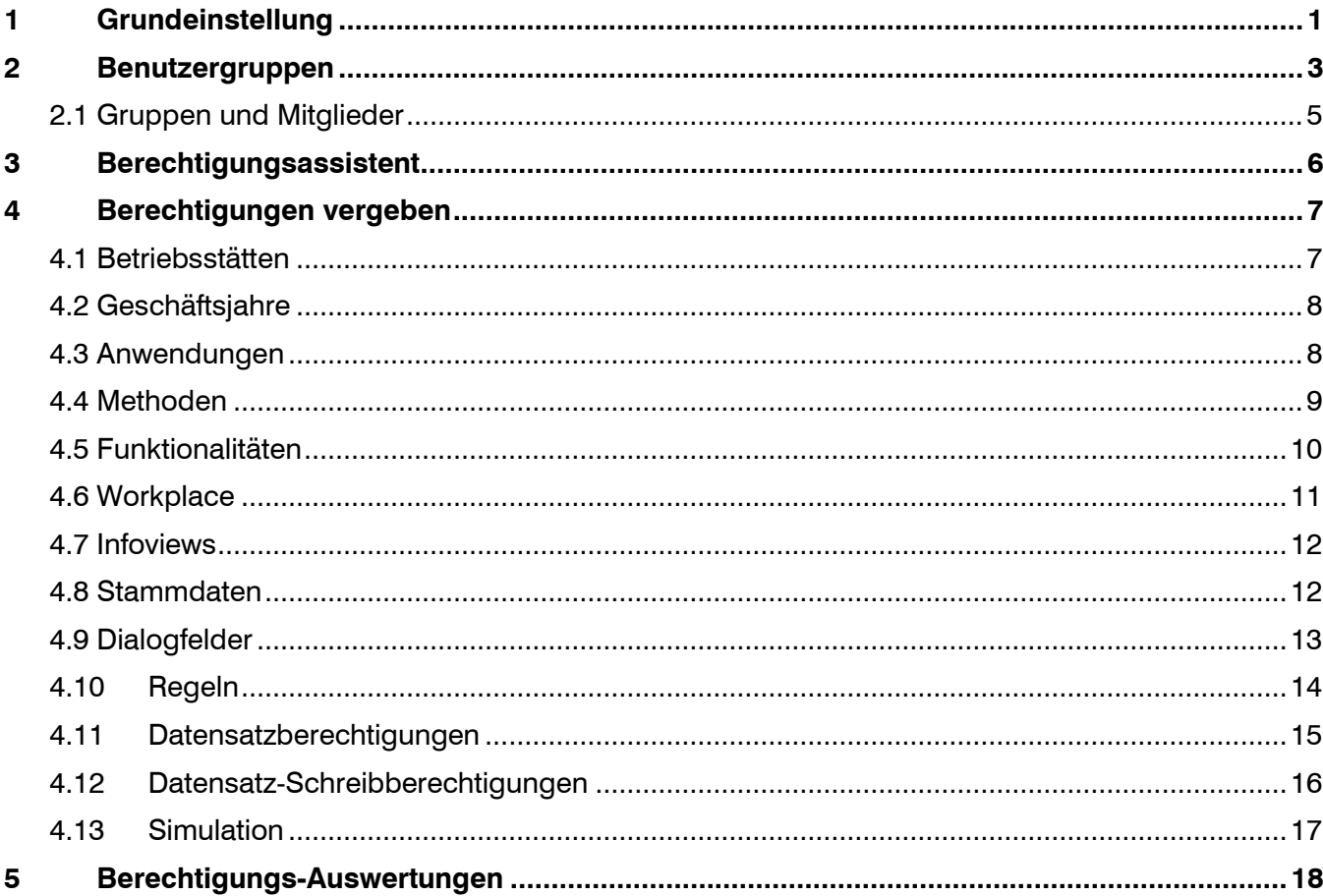

### Berechtigungen

Die Berechtigungen bilden das Sicherheits- und Zugriffssystem von myfactory. Gemachte Einstellungen beschränken oder erlauben den Zugriff auf Daten und Methoden des Systems. **Wichtig: Das Prinzip von myfactory gilt: Verboten bleibt verboten!** Wenn also für Gruppe 1 die FiBu verboten wurde, dann kann User X, welcher in der Gruppe FiBu 1 ist, keine FiBu verwenden, auch wenn man für den User X die FiBu erlaubt hat.

#### <span id="page-2-0"></span>**1 Grundeinstellung**

In den Grundeinstellungen der Berechtigungen werden allgemeingültige Einstellungen des Berechtigungssystems festgelegt, wie auch die Berechtigungsstrategie. Aufruf über Anwendungen, Administration, Berechtigungen, Grundeinstellung

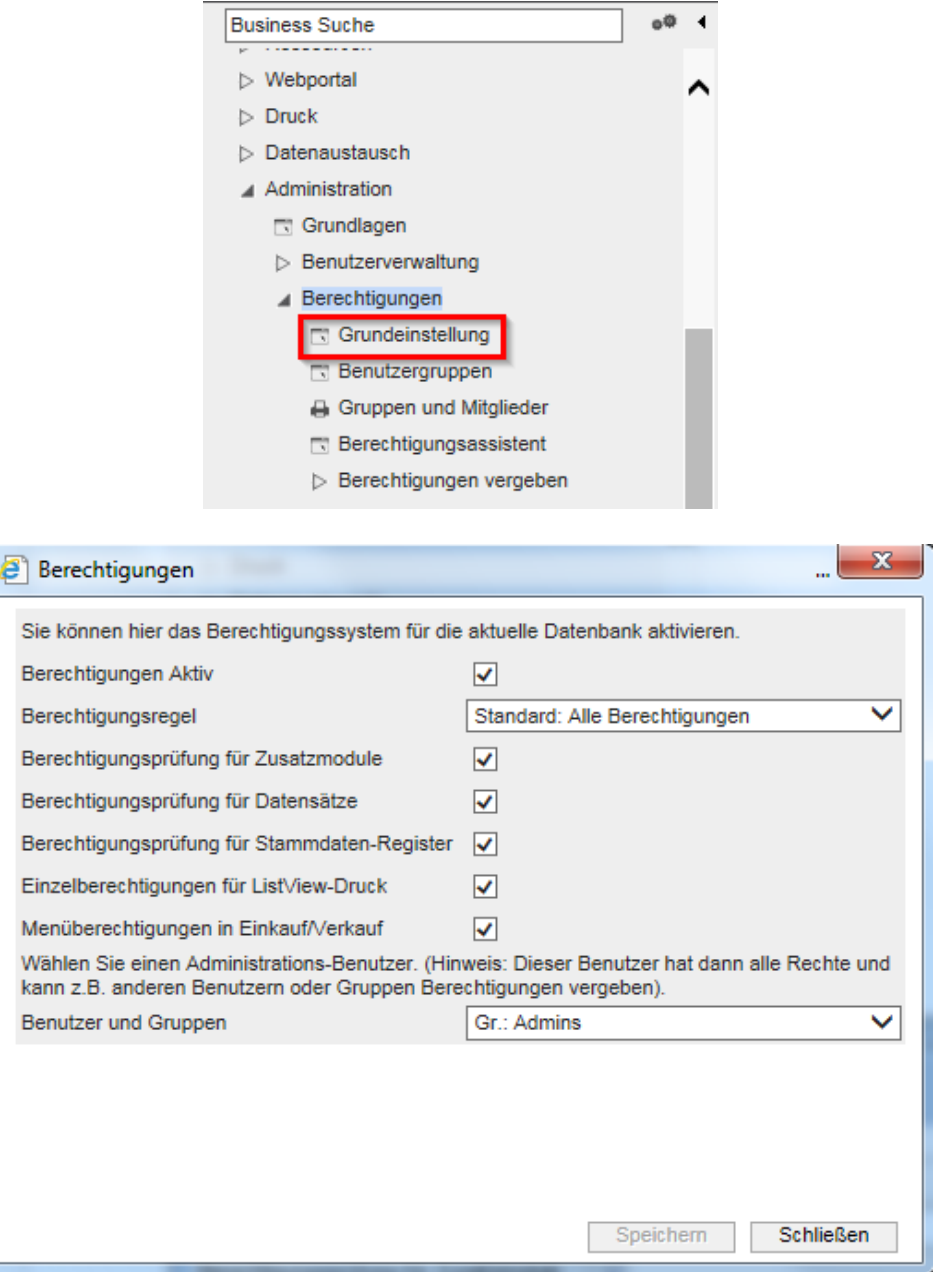

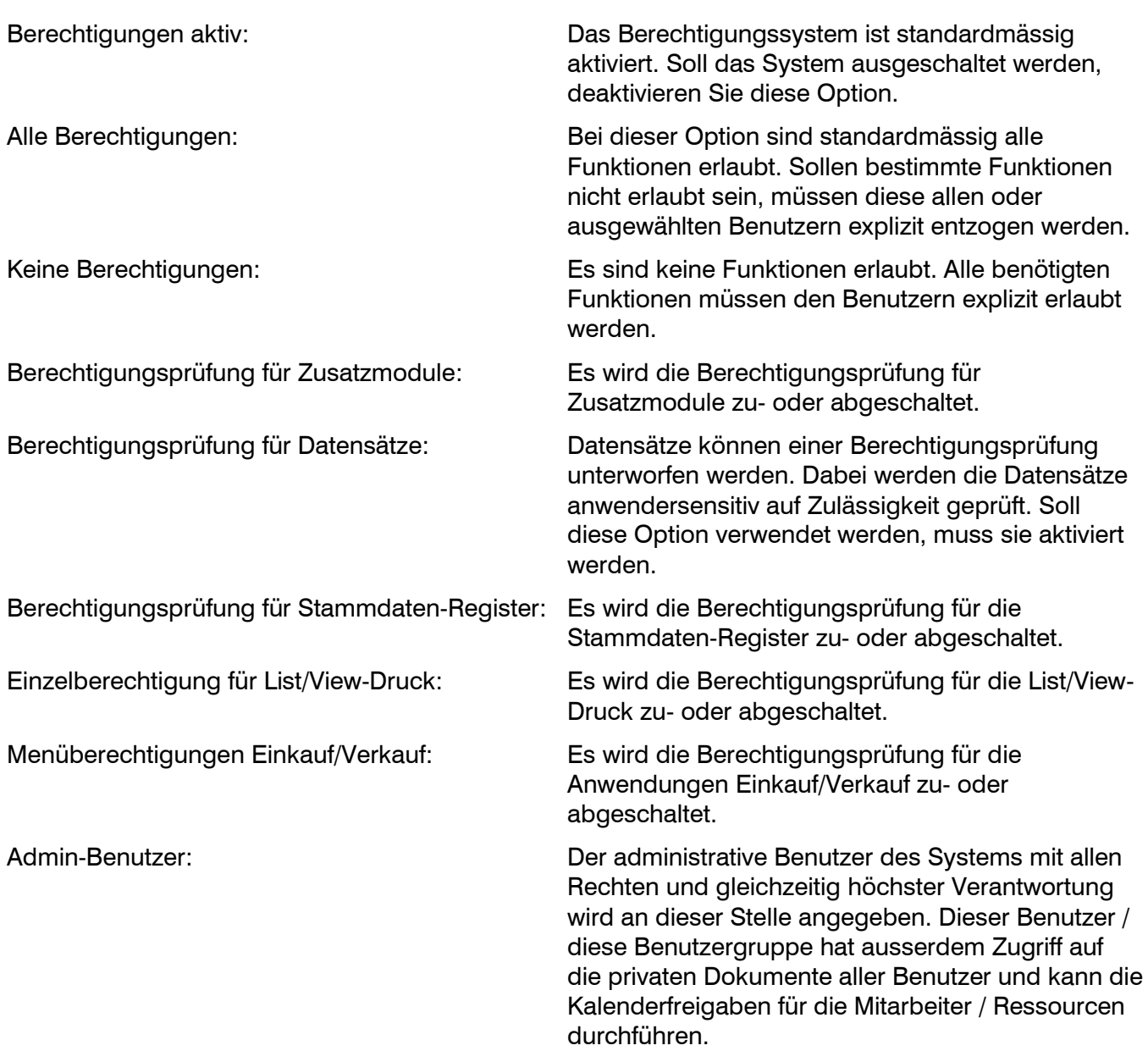

#### <span id="page-4-0"></span>**2 Benutzergruppen**

Benutzergruppen vereinfachen die Vergabe von Berechtigungen. Aufruf über Anwendungen, Administration, Berechtigungen, Benutzergruppen.

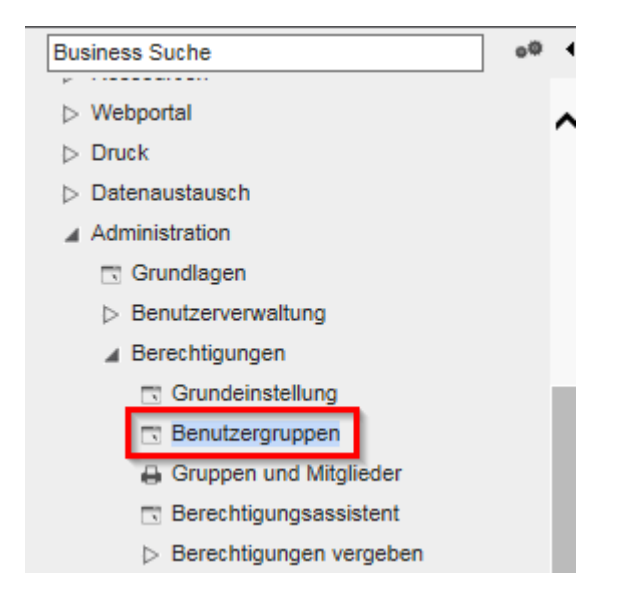

Bei den Benutzergruppen sollte man sich vorgängig gut überlegen, welche Gruppen wie angelegt werden. Häufig werden Gruppen gemäss den internen Abteilungen angelegt. Dies wird jedoch schwierig, sobald eine Person in der Abteilung andere Rechte haben soll als alle anderen der gleichen Abteilung. Hier empfiehlt es sich, dass man die Gruppen nach Rechten aufteilt, z.B. "Fibu ohne Zugriff auf OP-Liste" oder "Verkauf ohne Einkauf mit Marketing".

Der Dialog teilt sich in vier Bereiche:

- Links werden die Benutzergruppen in Ihrer Hierarchie dargestellt.
- In der Mitte werden die Benutzer und Benutzergruppen dargestellt, die der links ausgewählten Benutzergruppe zugeordnet sind.
- Rechts werden alle vorhandenen Benutzer und Benutzergruppen angezeigt.
- Unten werden die Benutzergruppen angezeigt, denen der Benutzer, der in der rechten Liste ausgewählt wurde, zugeordnet ist.

Die Benutzergruppe [Alle Benutzer] ist immer vorhanden. Jeder Benutzer wird dieser Gruppe automatisch zugeordnet.

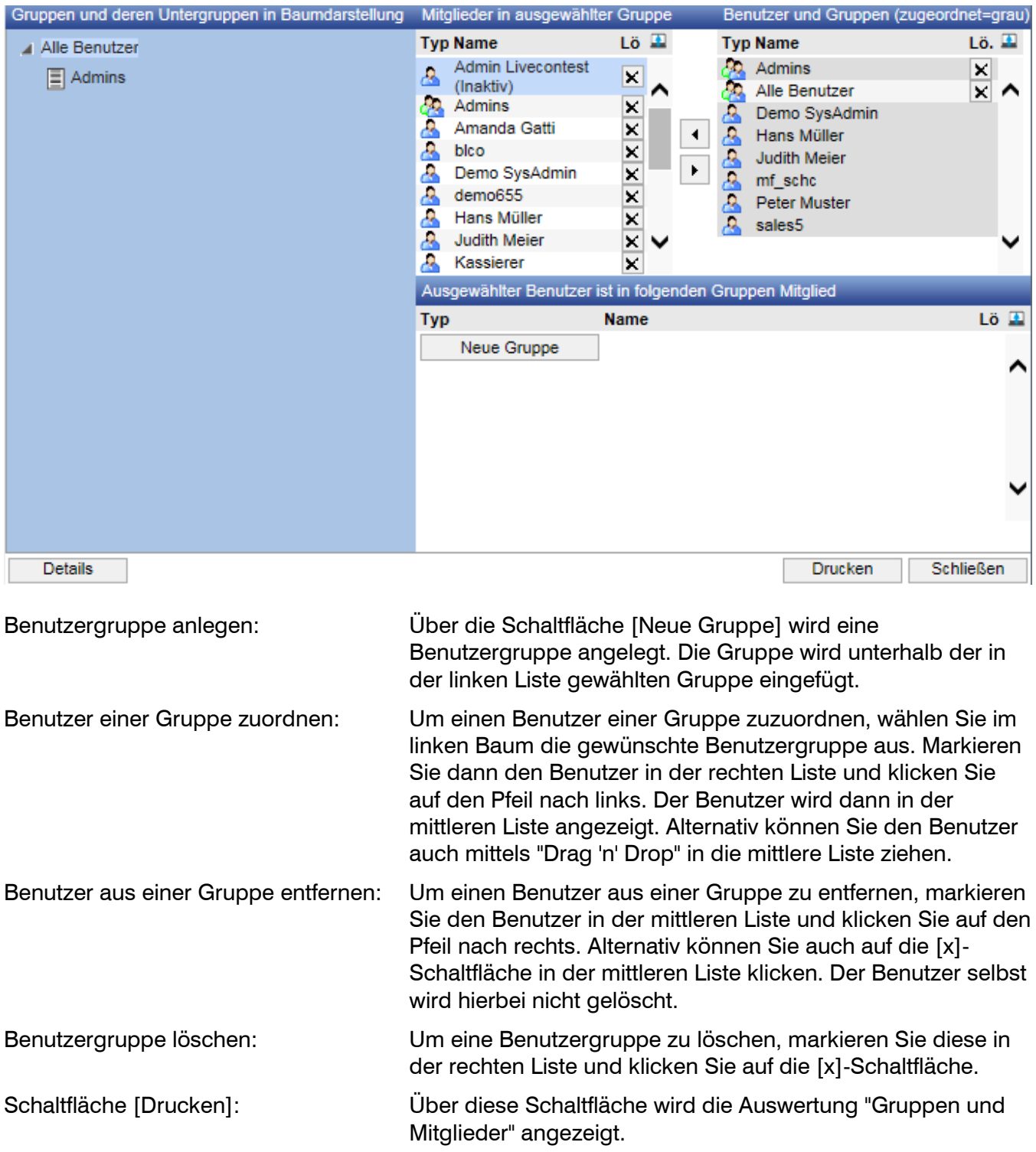

#### <span id="page-6-0"></span>2.1 Gruppen und Mitglieder

Dieser Dialog ermöglicht den komfortablen Druck aller Gruppen und Mitglieder nach deren Selektion. Aufruf über Anwendungen, Administration, Berechtigungen, Gruppen und Mitglieder

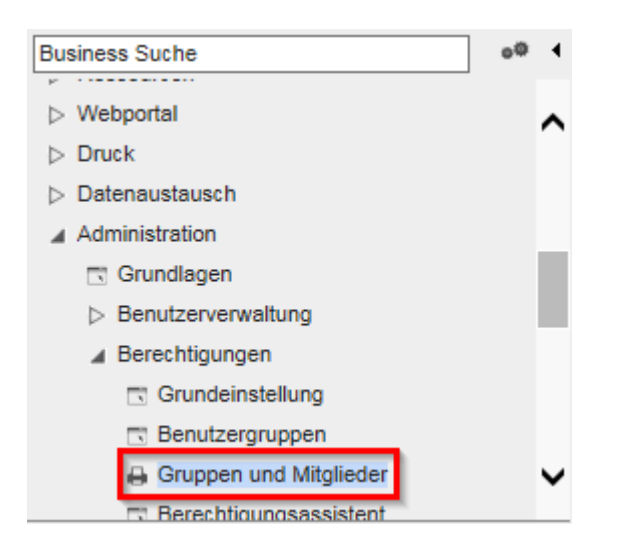

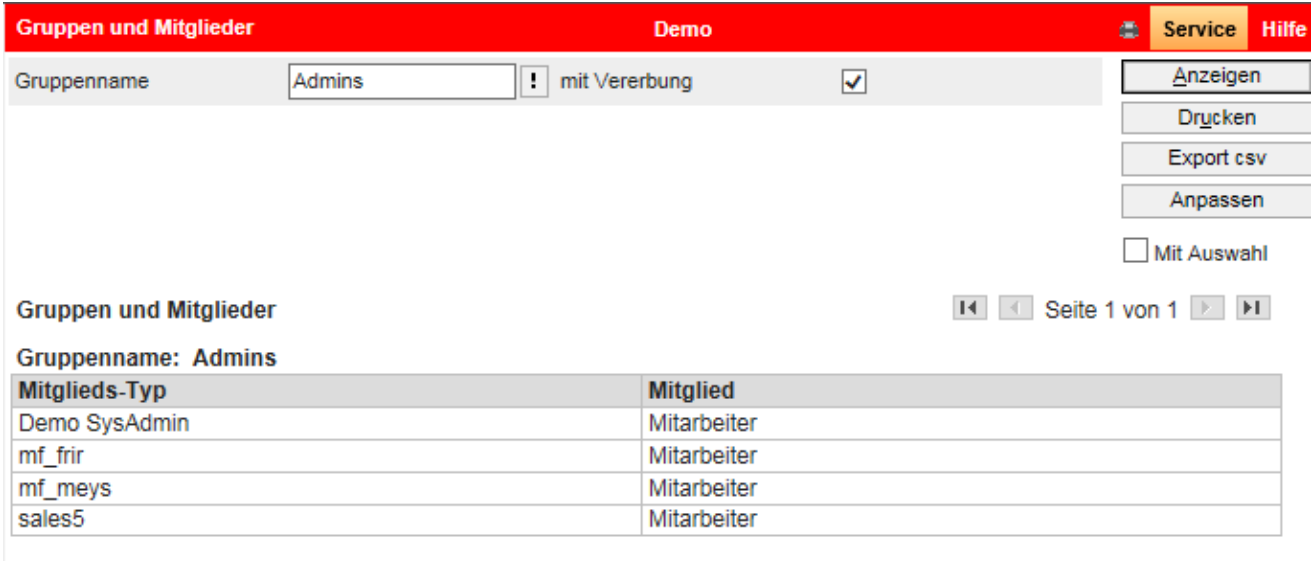

 $H \times$  Seite 1 von 1  $\rightarrow$   $H$ 

#### <span id="page-7-0"></span>**3 Berechtigungsassistent**

Mittels des Berechtigungsassistenten sind Export, Import, Laden, Kopieren und Zurücksetzen von Berechtigungen möglich.

Aufruf über Anwendungen, Administration, Berechtigungen, Berechtigungsassistent.

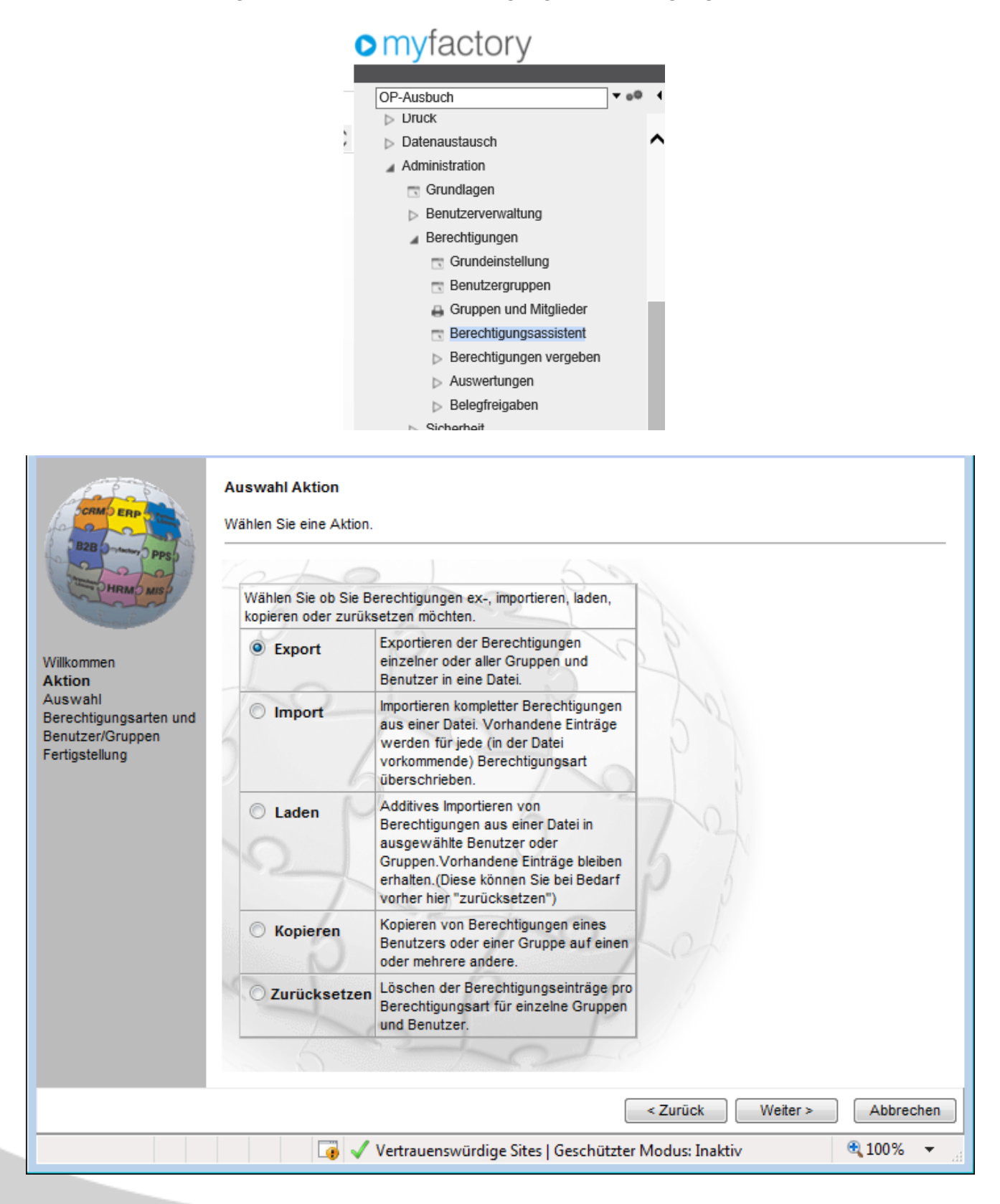

#### <span id="page-8-0"></span>**4 Berechtigungen vergeben**

Es werden nun die eigentlichen Berechtigungen erteilt oder entzogen. Je nach Berechtigungsstrategie kann dies einen grossen Umfang annehmen.

Berechtigungen können auf verschiedene Objekte eingestellt werden. Im Folgenden werden die einzelnen Berechtigungen vorgestellt.

#### <span id="page-8-1"></span>4.1 Betriebsstätten

Hier wird für Benutzer oder Benutzergruppen der Zugriff auf die Betriebsstätten gesteuert. Aufruf über < Administration / Berechtigungen / Berechtigungen vergeben / Betriebsstätten >

Über [Hinzufügen] wird der Berechtigung eine neue Gruppe oder ein neuer Benutzer zugewiesen. "Standard" erbt dabei die Berechtigung, während "Vollzugriff" den vollen Zugriff inklusive Schreiben gestattet, "Verboten" den Zugriff unterbindet und "Lesen" nur Leserechte erteilt. Über den Löschbutton [x] wird die Gruppe oder der Benutzer wieder aus der Berechtigung ausgetragen und besitzt die Berechtigungen gemäss der Berechtigungsstrategie.

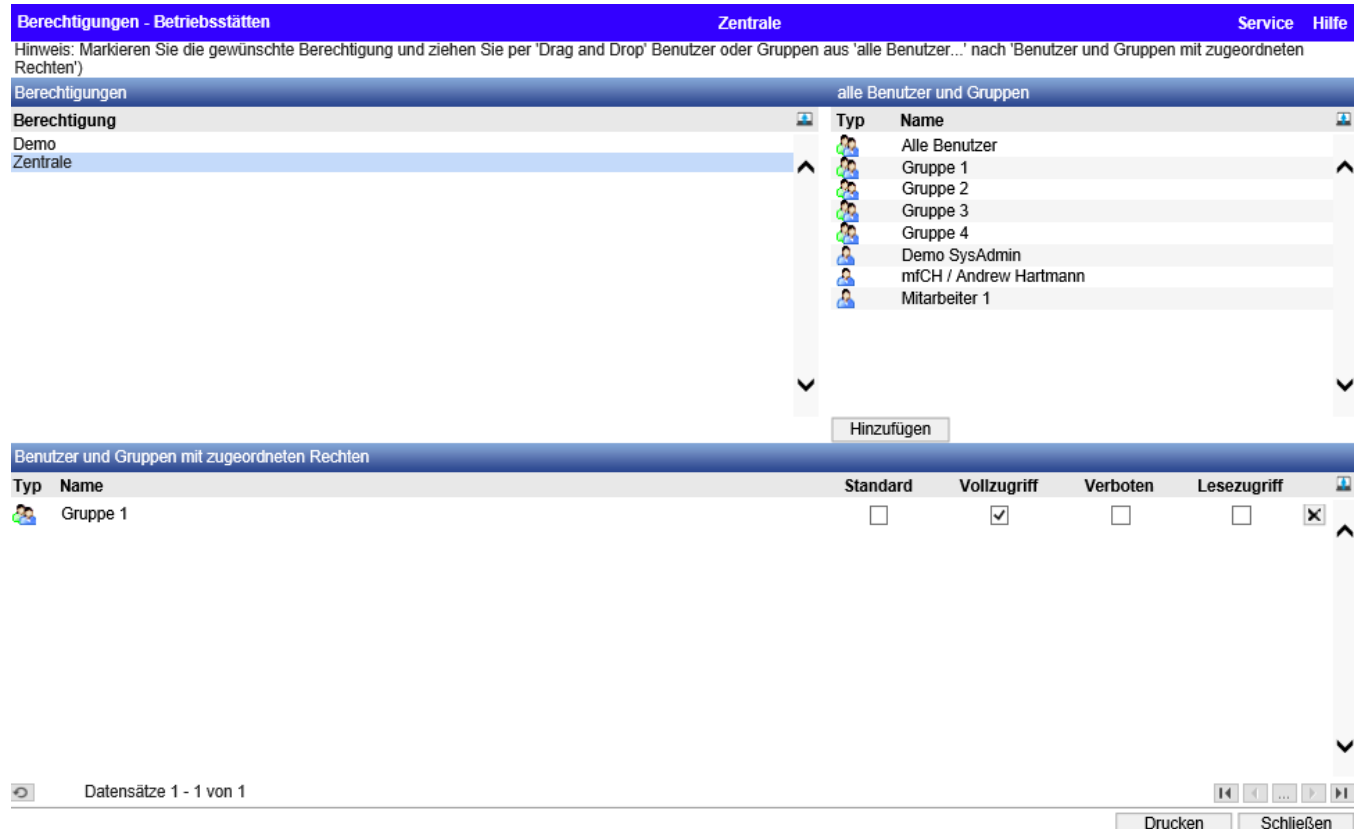

#### <span id="page-9-0"></span>4.2 Geschäftsjahre

Hier wird der Zugriff auf die Geschäftsjahre verwaltet.

Aufruf über < Administration / Berechtigungen / Berechtigungen vergeben / Geschäftsjahre > Das Prinzip ist identisch zu Betriebstätten.

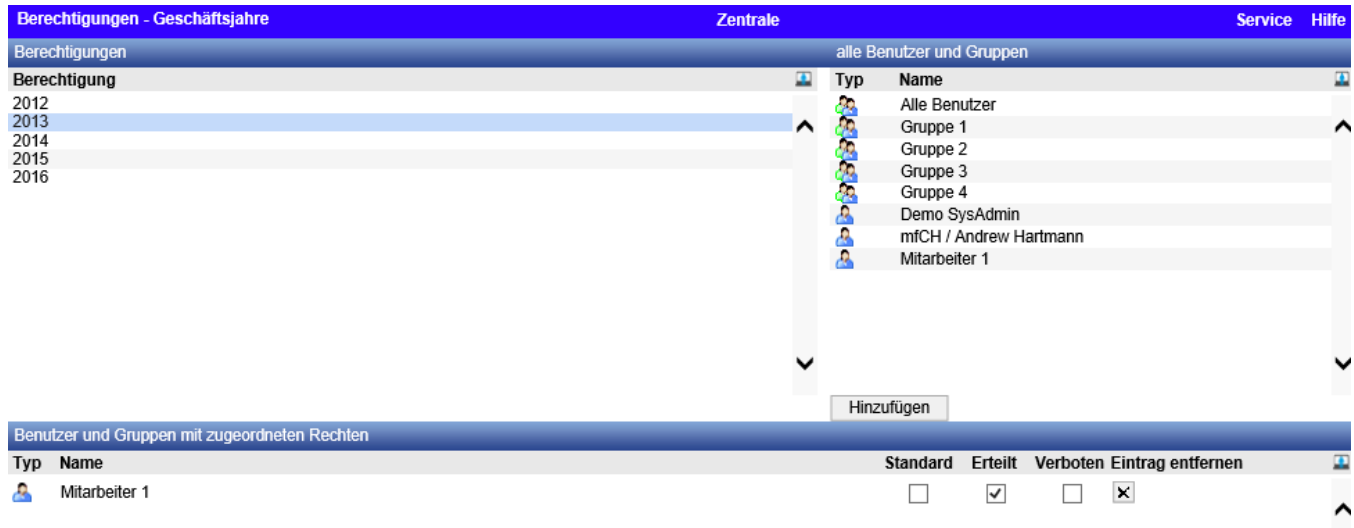

#### <span id="page-9-1"></span>4.3 Anwendungen

Hier wird Gesteuert, welche Anwendungen gestartet werden sollte. Hier kann man sehr leicht, einen ganzen Bereich (z.B. gesamten Verkauf) sperren lassen. Deshalb wird empfohlen, mit den Berechtigungen dort zu beginnen.

Aufruf über < Administration / Berechtigungen / Berechtigungen vergeben / Anwendungen >

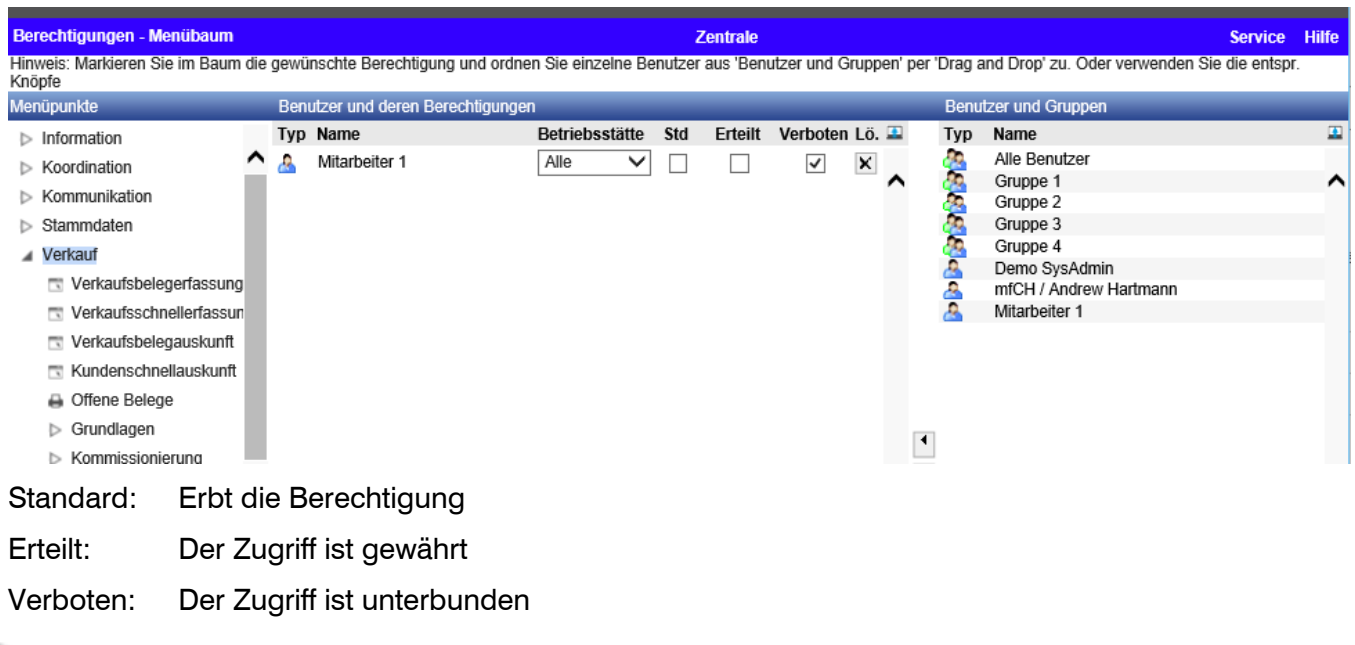

#### <span id="page-10-0"></span>4.4 Methoden

Hier administrieren Sie die Berechtigungen für die Methoden. Hier kann man also die Sachen auf Datensätze verbieten, die man über die Menüleiste erreichen kann.

Aufruf über < Administration / Berechtigungen / Berechtigungen vergeben / Methoden >

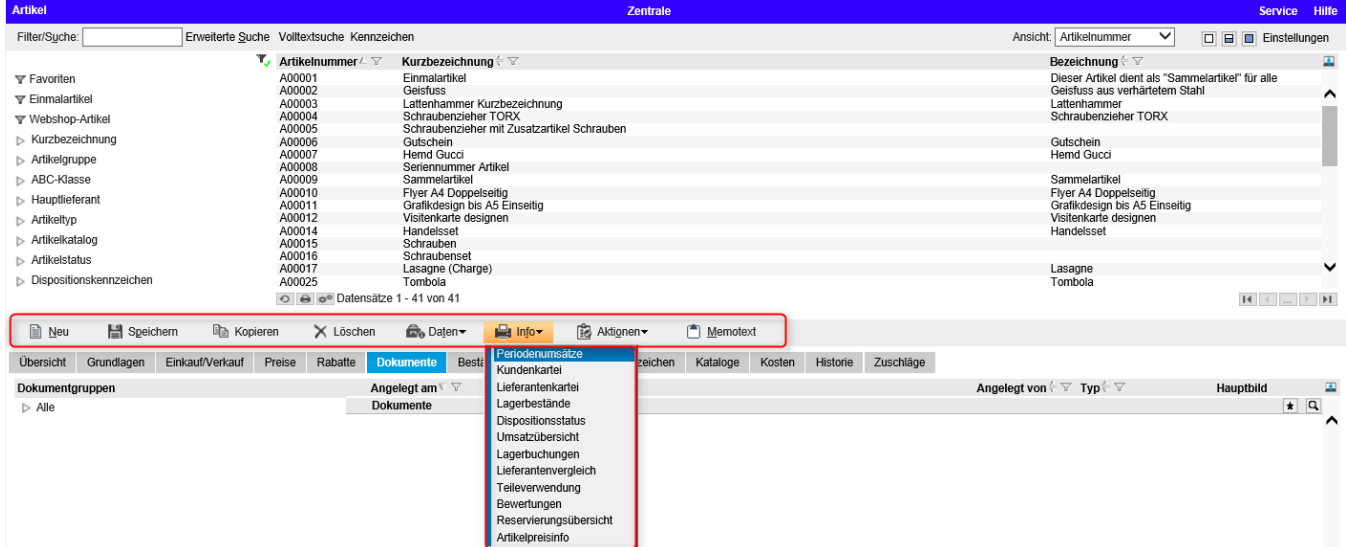

#### <span id="page-11-0"></span>4.5 Funktionalitäten

In diesem Dialog können Sie einzelnen Funktionalitäten Berechtigungen zuordnen. Aufruf über < Administration / Berechtigungen / Berechtigungen vergeben / Funktionalitäten >

Beispiele:

- Alle Aufgaben sichtbar: Ist dieses Recht gesetzt, so kann jeder alle Aufgaben im Aufgaben-Manager sehen, sonst nur seine eigenen.
- Alle Termine sichtbar: Ist dieses Recht gesetzt, so kann jeder alle Termine im Termin-Manager sehen, sonst nur seine eigenen.
- Belege anderer Betriebsstätten weiterverarbeiten: Über diese Option wird festgelegt, ob Belege aus einer anderen Betriebsstätte weiterverarbeitet werden dürfen. Ist das Recht nicht gegeben, erscheint nach Aufrufen der Funktion ein entsprechender Hinweis.
- Gedruckte / Verarbeitete Einkaufs-/Verkaufsbelege (belegübergreifend) ändern: Bei der Berechtigungsprüfung wird zuerst die belegartenübergreifende Berechtigung geprüft und anschliessend noch die jeweils gültige belegartenabhängige Berechtigung. So kann also belegartenübergreifend das Recht "Verboten" zugewiesen werden und für eine bestimmte Belegart wieder das Recht "Erlaubt".
- Hierarchie Gemeinsame Kommunikation ändern: Hier wird festgelegt, wer das Recht hat, einer Ordnerstruktur für öffentliche Postfächer anzulegen.
- Zugriff Meine Kommunikation aus Kommunikationsmanager: Legen Sie hier fest, ob Benutzer aus dem Dialog Kommunikationsmanager auf den Dialog Meine Kommunikation verzweigen können.

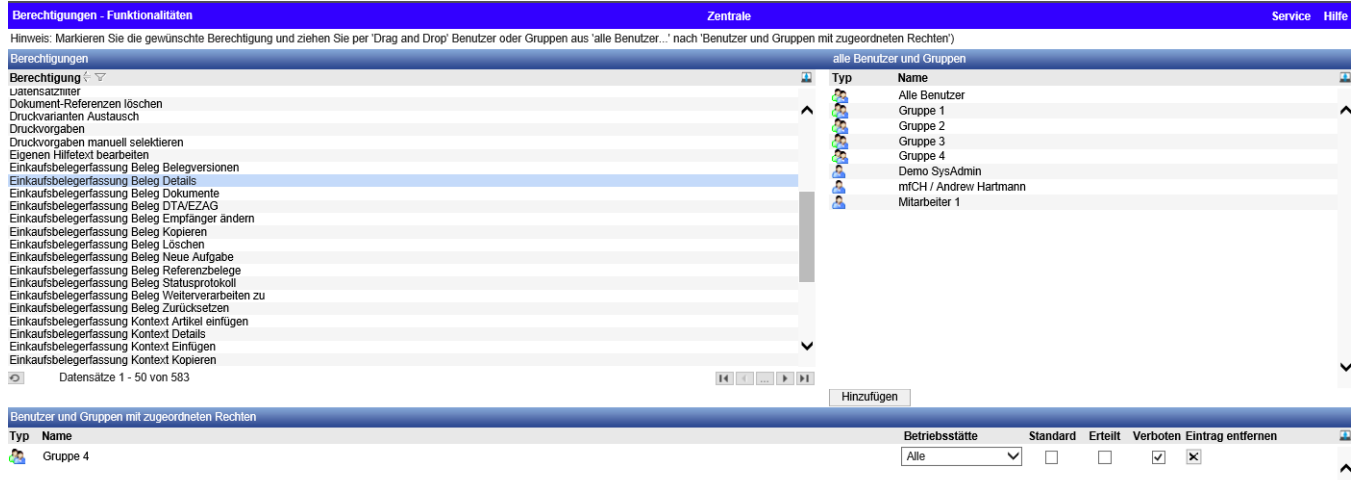

#### <span id="page-12-0"></span>4.6 Workplace

Hier geht es um die Berechtigungssteuerung für die Startseite resp. Workplace. Aufruf über < Administration / Berechtigungen / Berechtigungen vergeben / Workplace >

Über die Schaltfläche [Neu] legen Sie neue gemeinsame Register an.

Über die Spalte "Sichtbar" wird gesteuert, welcher Benutzer bzw. welche Benutzergruppe auf die Register zugreifen darf. Es gibt folgende Einstellungen:

- Verboten: Die Gruppe / der Benutzer darf das Register nicht sehen.
- Optional: Die Gruppe / der Benutzer sieht das Register, kann es aber ausblenden.
- Optional (versteckt): Die Gruppe / der Benutzer sieht das Register nicht, kann es aber einblenden.
- Zwingend: Die Gruppe / der Benutzer sieht das Register und kann es nicht ausblenden.

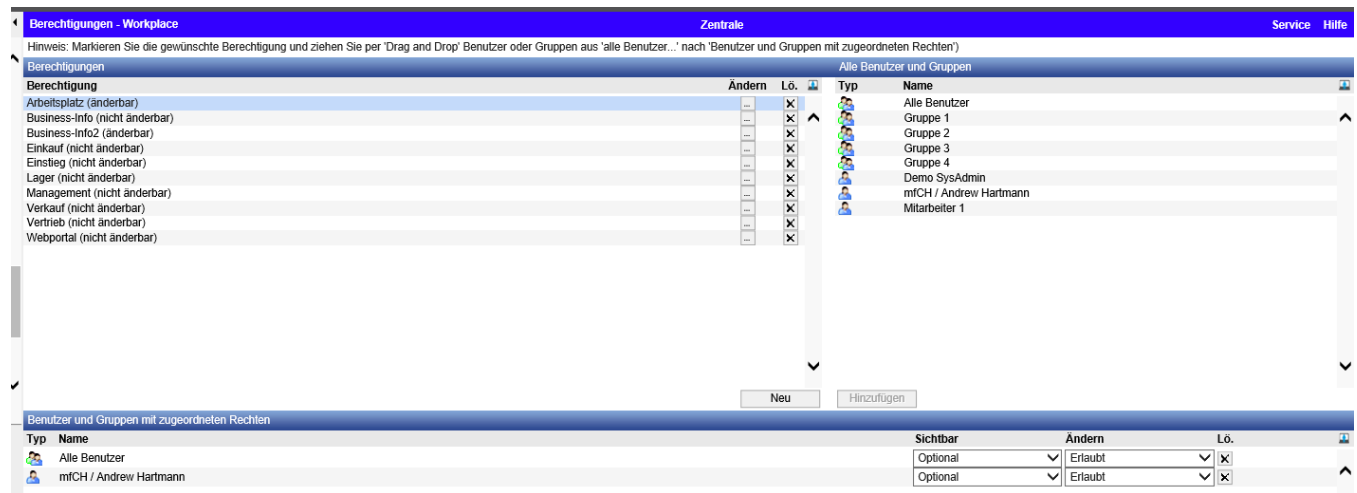

#### <span id="page-13-0"></span>4.7 Infoviews

In diesem Dialog können Berechtigungen für Infoviews, welche auf dem Arbeitsplatz angezeigt werden, vergeben werden.

Aufruf über < Administration / Berechtigungen / Berechtigungen vergeben / Infoviews >

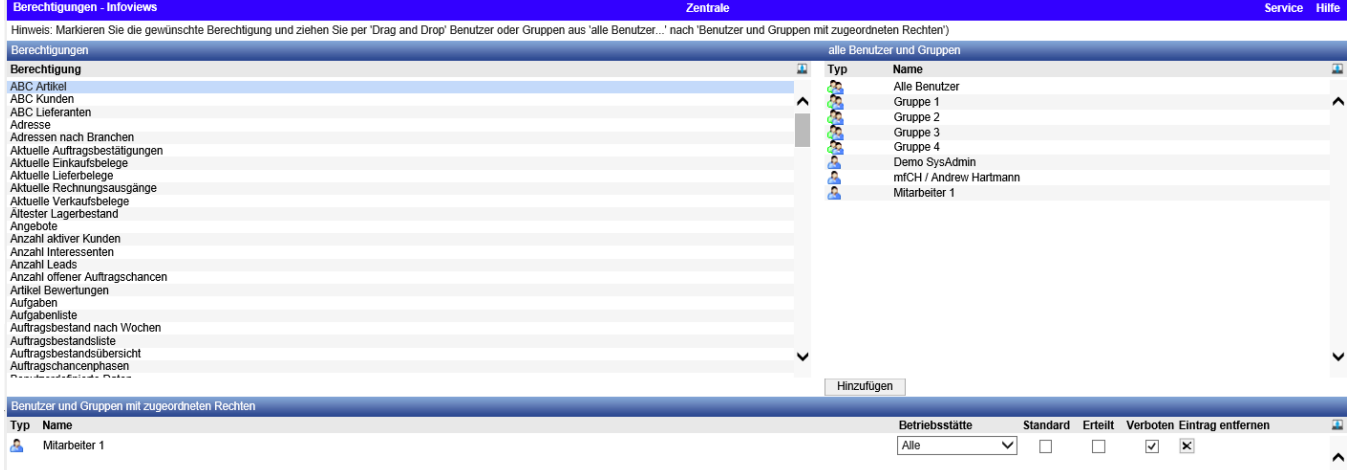

#### <span id="page-13-1"></span>4.8 Stammdaten

An dieser Stelle werden die Zugriffsberechtigungen der Stammdaten verwaltet. Aufruf über < Administration / Berechtigungen / Berechtigungen vergeben / Stammdaten >

- "Standard" erbt dabei die Berechtigung
- "Verboten" Datensätze werden nicht angezeigt
- "Lesen" nur Leserechte erteilt.

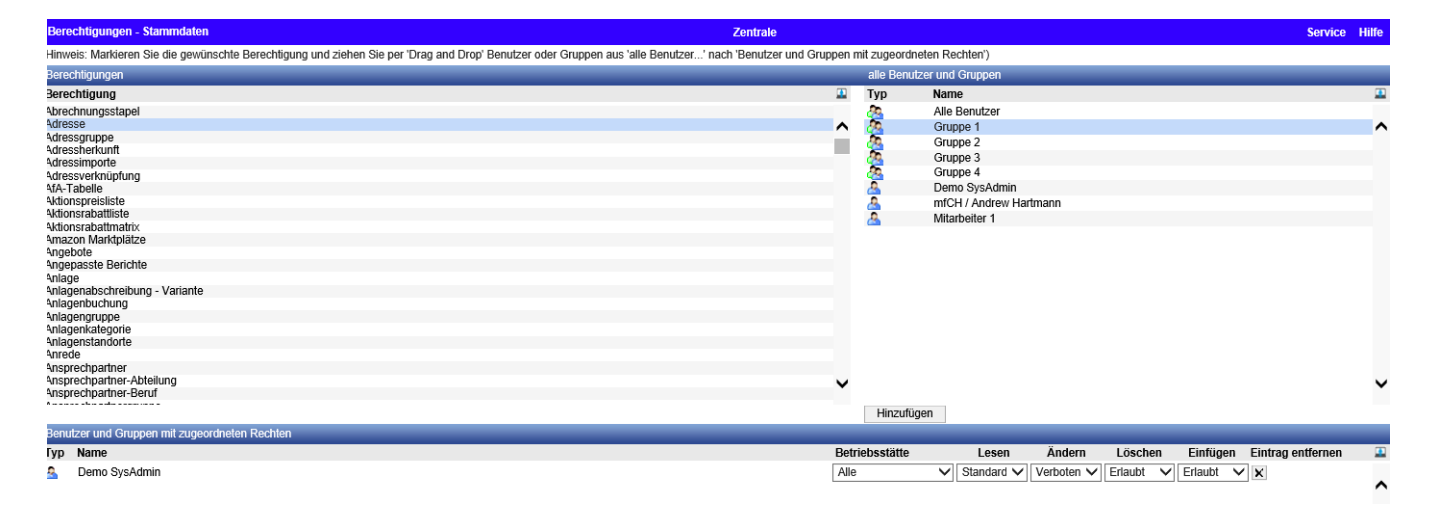

#### <span id="page-14-0"></span>4.9 Dialogfelder

Vergeben Sie die Berechtigung für Felder auf den Dialogen. Aufruf über < Administration / Berechtigungen / Berechtigungen vergeben / Dialogfelder >

#### **Schaltfläche [Hinzufügen]**

Um ein Recht vergeben Sie können, gehen Sie bitte wie folgt vor:

Wählen Sie aus der linken Liste das gewünschte Feld und aus der rechten Liste den gewünschten Benutzer bzw. die gewünschte Benutzergruppe.

Klicken Sie dann auf die Schaltfläche [Hinzufügen]. Der Benutzer / die Benutzergruppe wird in die untere Liste übernommen und kann bearbeitet werden. Alternativ können Sie den Eintrag auch per Drag'n'Drop in die untere Liste ziehen.

#### **Betriebsstätte**

Wählen Sie hier, für welche Betriebsstätte das Recht gelten soll.

#### **[Lesen]**

Legen Sie hier fest, ob das Feld angezeigt wird.

#### **[Ändern]**

Legen Sie hier fest, ob das Feld geändert werden darf.

#### **Artikelbewertungsinformationen**

Ist das Recht [Artikelbewertungsinformationen] verboten, wird folgendes ausgeblendet:

- Artikelstamm, Register Bestände
- Dialog Seriennummernauswahl, Spalte Preis Zugang

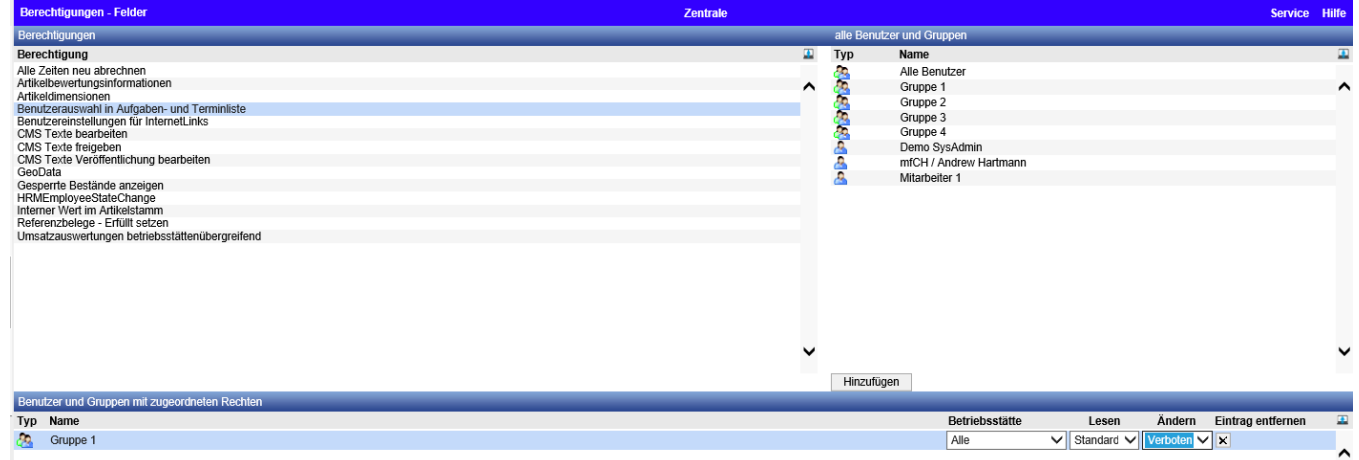

#### <span id="page-15-0"></span>4.10 Regeln

Hier können Regeln Berechtigungen zugewiesen werden. Momentan gibt es jedoch nur eine Regel. Die administrierte Regel wird intern verwendet und kann/darf derzeit nicht modifiziert werden. Sie dient der Erlaubnis Belege zu verarbeiten.

Aufruf über < Administration / Berechtigungen / Berechtigungen vergeben / Regeln >

Beispiel: Mitarbeiter 1 darf keine Belege weiterverarbeiten, die einen höheren Auftragswert als 10'000. hat.

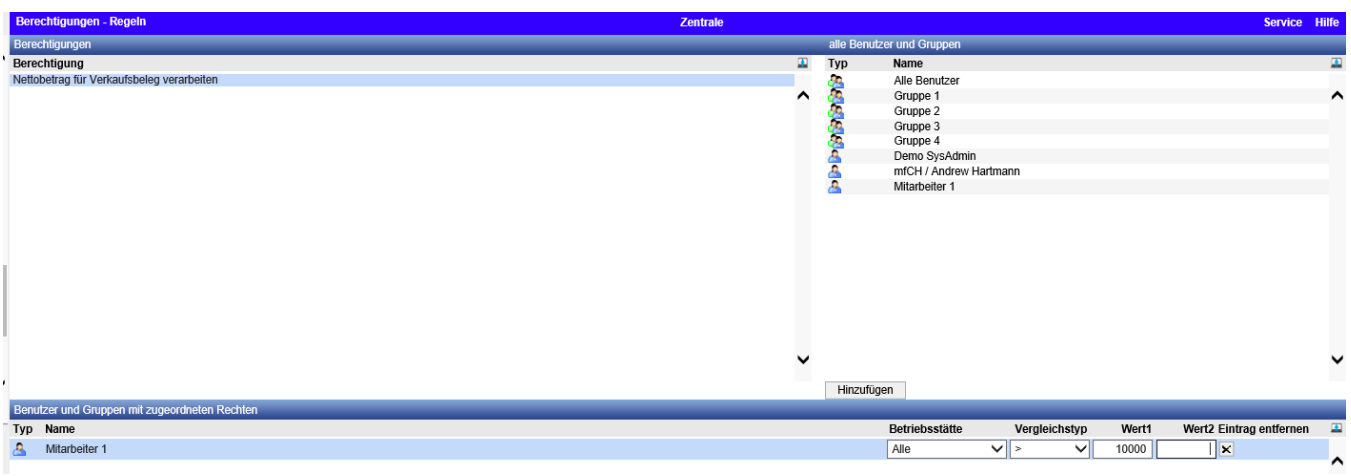

#### <span id="page-16-0"></span>4.11 Datensatzberechtigungen

myfactory bietet die Möglichkeit, Berechtigungen auf Datensatzebene zu vergeben. Diese Einstellung wird dann stark gebraucht, wenn User eine Anwendung haben dürfen aber nicht alle Datensätze darin sehen dürfen (z.B. darf User X nur Schweizer Adressen sehen).

Die Anwendung findet man unter:

< Administration / Berechtigungen / Berechtigungen vergeben / Datensatzberechtigungen >

In dem dazugehörigen Dialog finden Sie links die Benutzer bzw. Benutzergruppen und rechts die unterschiedlichen Datensatzarten, für die Berechtigungen vergeben werden können. Ist in beiden Bereichen jeweils eine Zeile markiert, kann im unteren Bereich die Berechtigung administriert werden. Dazu muss über die […]-Schaltfläche der Administrationsdialog geöffnet werden.

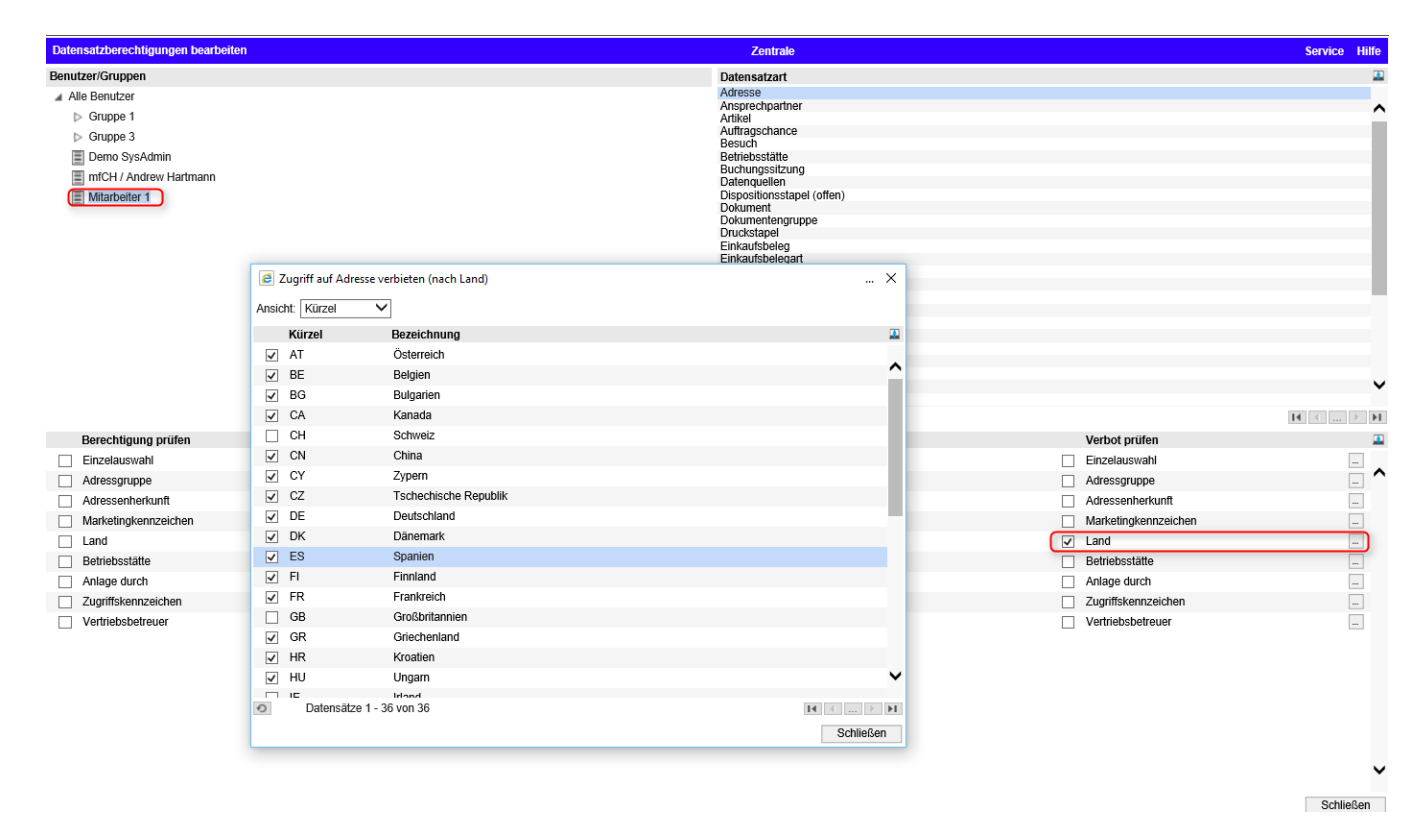

#### <span id="page-17-0"></span>4.12 Datensatz-Schreibberechtigungen

Über Datensatz-Schreibberechtigungen kann definiert werden, wer welche Art von Datensätzen schreiben darf.

Berechtigungen dieser Art können derzeit für Einkaufs- und Verkaufsbelege vergeben werden sowie für Perioden und Kennzeichen.

Die Anwendung findet man unter:

< Administration / Berechtigungen / Berechtigungen vergeben / Datensatz-Schreibberechtigungen >

In dem dazugehörigen Dialog finden Sie links die Benutzer bzw. Benutzergruppen und rechts die unterschiedlichen Datensatzarten, für die Berechtigungen vergeben werden können. Ist in beiden Bereichen jeweils eine Zeile markiert, kann im unteren Bereich die Berechtigung administriert werden. Dazu muss über die […]-Schaltfläche der Administrationsdialog geöffnet werden.

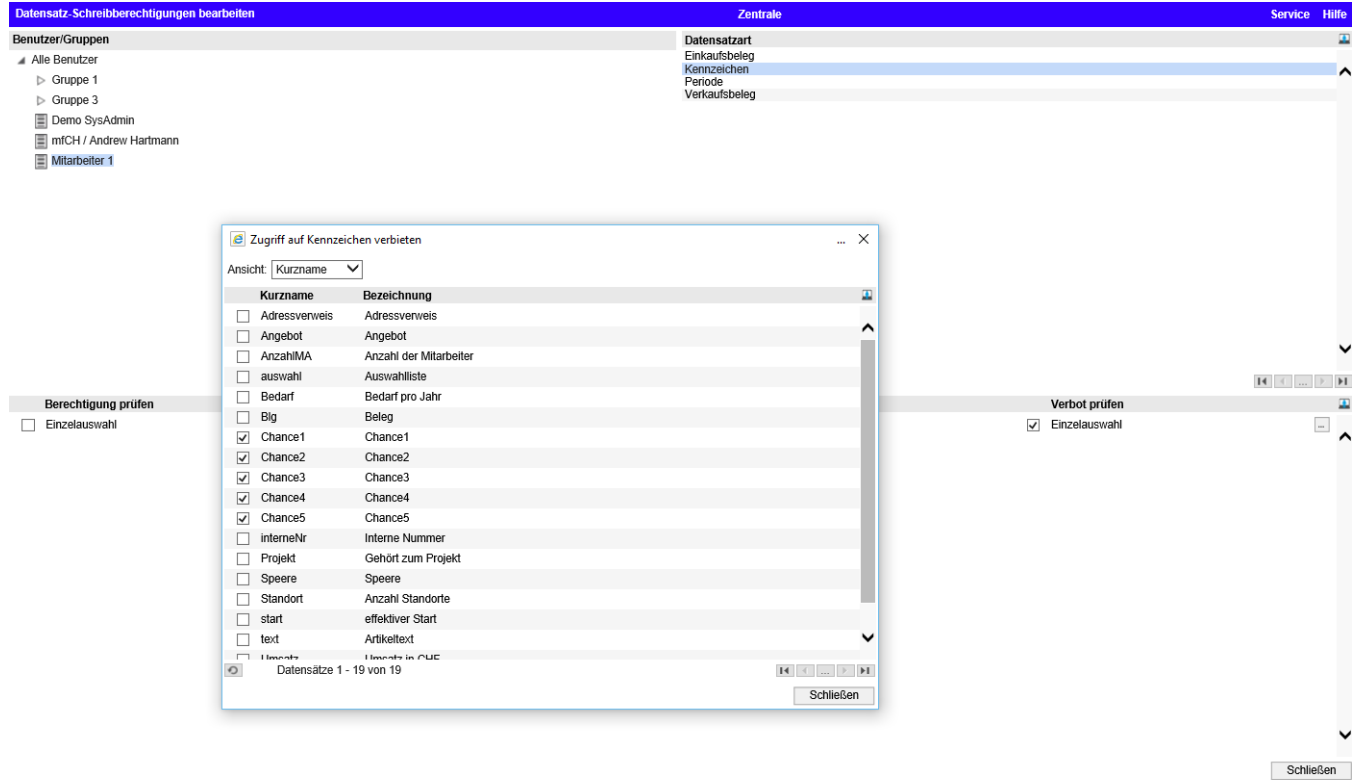

1 Mitglieder OO Benutzergruppen OO Grundlagen OO Berechtigungsassistent OO Berechtigungen - Betriebsstä... OO Berechtigungen - Geschäftsja... OO Berechtigungen - Nenübsum OO Berechtigungen - Menitzungen - Funktionali... OO

#### <span id="page-18-0"></span>4.13 Simulation

Diese Anwendung ist sehr praktisch, wenn man die gesetzte Berechtigung für einen User überprüfen möchte. Die Anwendung findet man unter:

< Administration / Berechtigungen / Berechtigungen vergeben / Simulation >

In dieser Anwendung kann man die myfactory-Umgebung eines bestimmten Benutzers überprüfen.

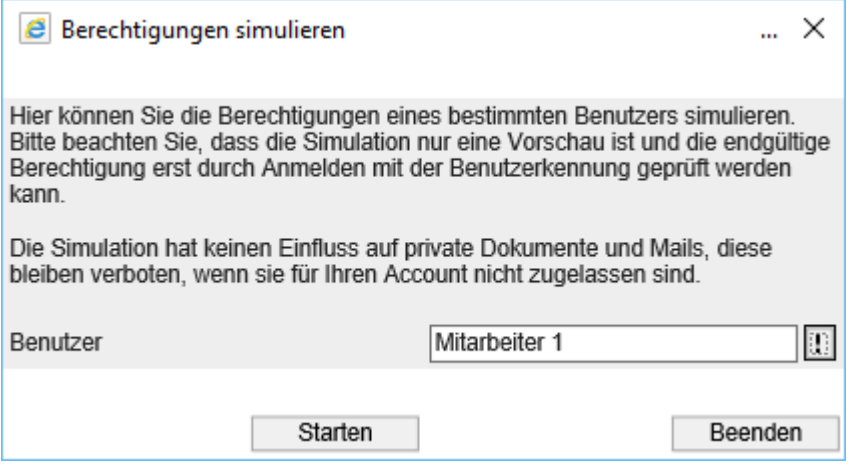

#### <span id="page-19-0"></span>**5 Berechtigungs-Auswertungen**

Über die Auswertungen können Sie sich einen Überblick über erteilte Berechtigungen, Gruppen und Benutzer verschaffen.

Die wichtigste Auswertung findet man unter:

< Administration / Berechtigungen / Auswertungen / Benutzerrechte >

Damit kann am schnellsten herausgefunden werden, weshalb User X eine Berechtigung nicht hat und wo diese Eingestellt wurde.

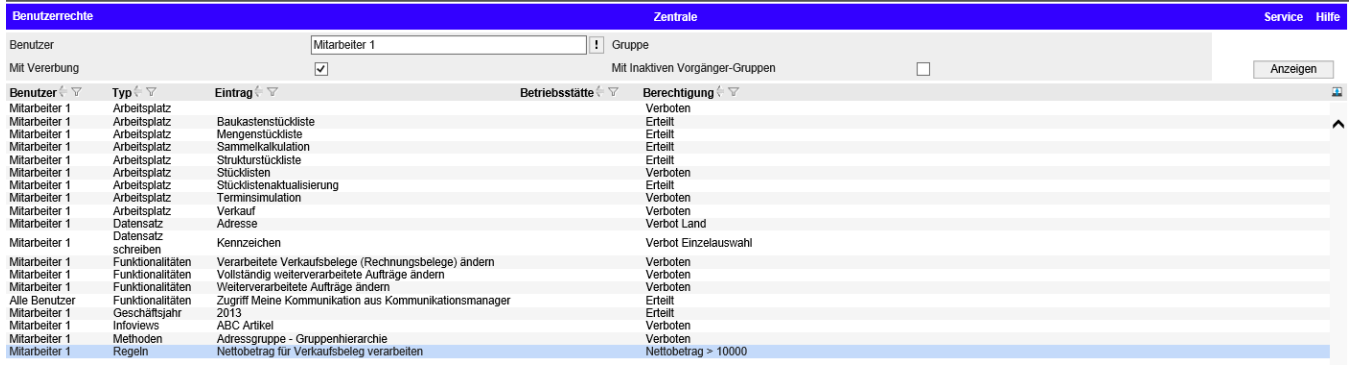

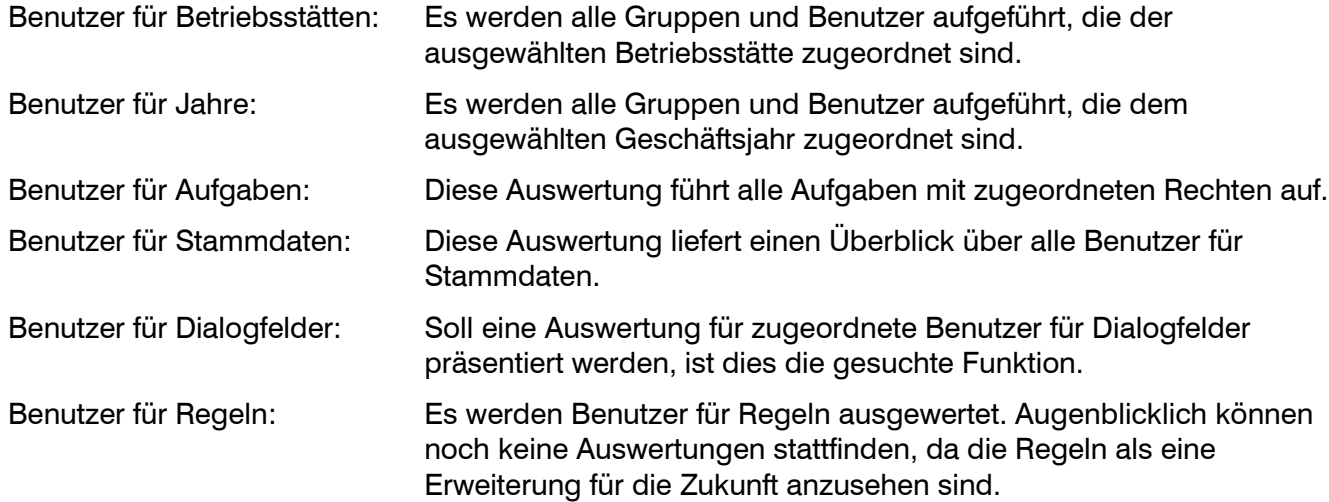